# **Tips and Tricks to making a word document**

# **Accessible.**

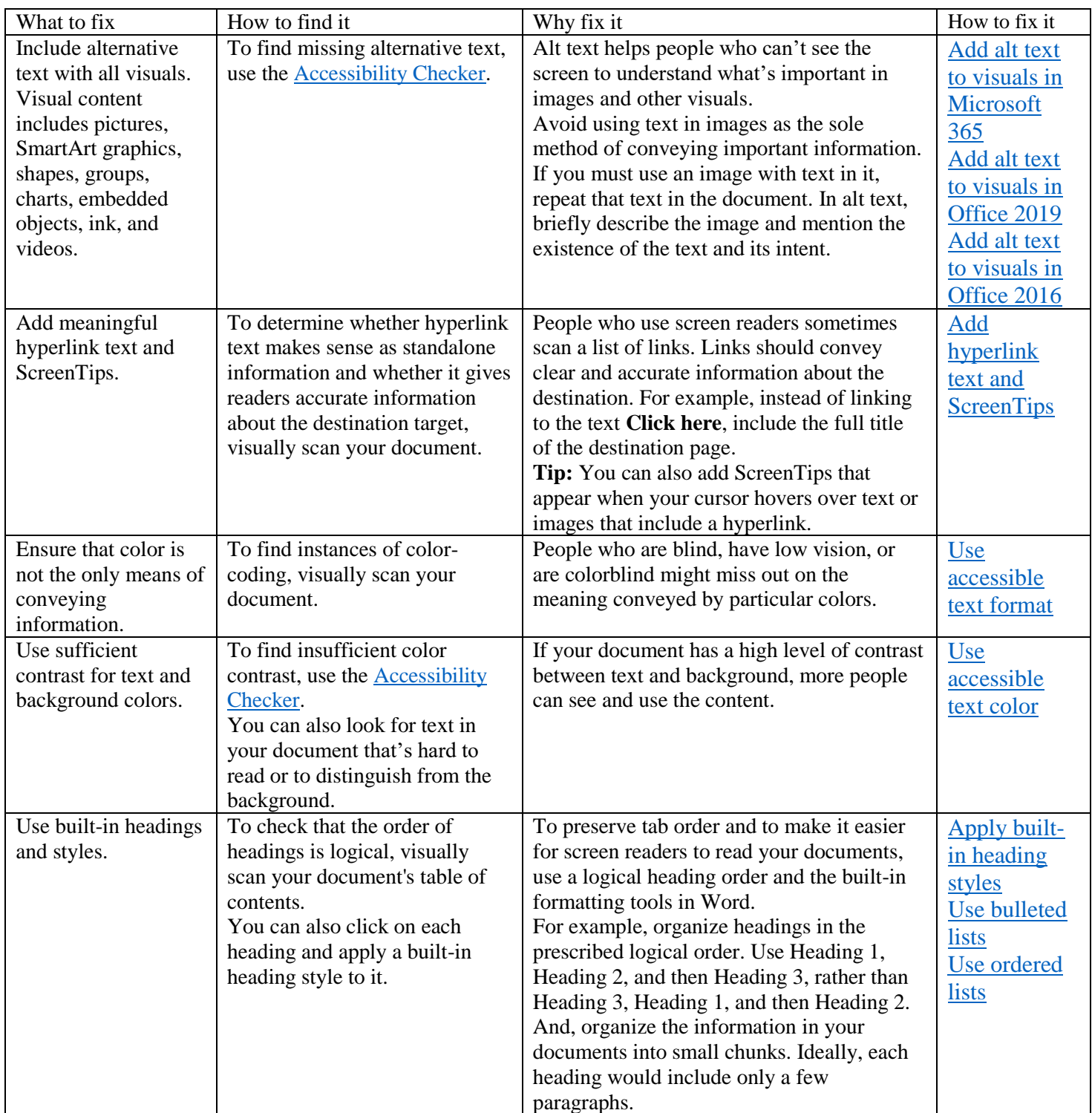

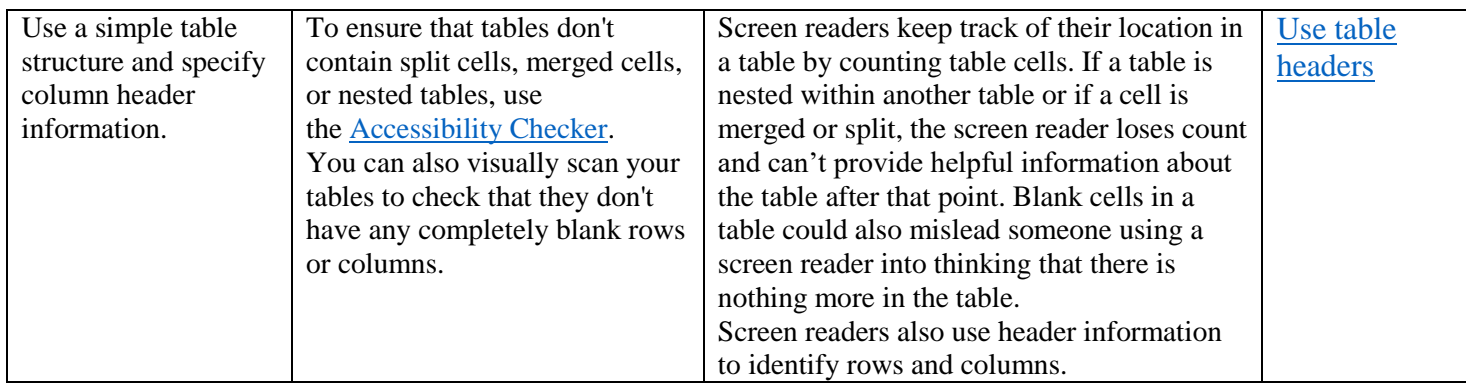

### **Add alt text to visuals in Microsoft 365:**

The following procedures describe how to add alt text to visuals in your Word documents in Microsoft 365:

- [Add alt text to images](https://support.microsoft.com/en-us/topic/make-your-word-documents-accessible-to-people-with-disabilities-d9bf3683-87ac-47ea-b91a-78dcacb3c66d#bkmk_winaltimages)
- [Add alt text to shapes or SmartArt graphics](https://support.microsoft.com/en-us/topic/make-your-word-documents-accessible-to-people-with-disabilities-d9bf3683-87ac-47ea-b91a-78dcacb3c66d#bkmk_winaltsmartart)
- [Add alt text to charts](https://support.microsoft.com/en-us/topic/make-your-word-documents-accessible-to-people-with-disabilities-d9bf3683-87ac-47ea-b91a-78dcacb3c66d#bkmk_winaltcharts)
- **[Make visuals decorative](https://support.microsoft.com/en-us/topic/make-your-word-documents-accessible-to-people-with-disabilities-d9bf3683-87ac-47ea-b91a-78dcacb3c66d#bkmk_windecorative)**

**Note:** For audio and video content, in addition to alt text, include closed captioning for people who are deaf or have limited hearing.

**Tip:** To write a good alt text, make sure to convey the content and the purpose of the image in a concise and unambiguous manner. The alt text shouldn't be longer than a short sentence or two—most of the time a few thoughtfully selected words will do. Do not repeat the surrounding textual content as alt text or use phrases referring to images, such as, "a graphic of" or "an image of.

# **Add alt text to images:**

Add alt text to images, such as pictures, screenshots, icons, videos, and 3D models, so that screen readers can read the text to describe the image to users who can't see the image.

1. Right-click an image and select **Edit Alt Text**.

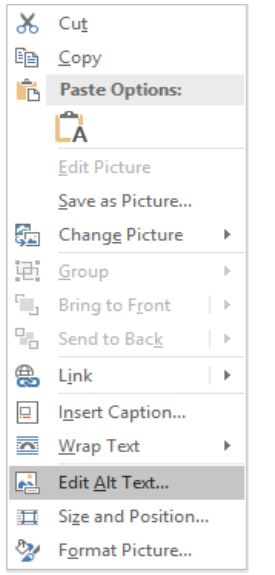

2. Type 1-2 sentences to describe the image and its context to someone who cannot see it.

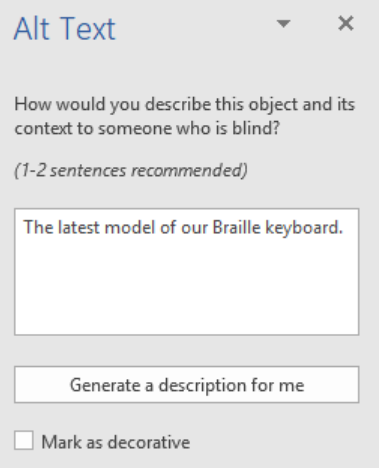

**Tip:** To spell check and correct a word you typed, just right-click the word and select from the suggested alternatives.

**Tip:** You can also select **Generate a description for me** to have Microsoft's cloud-powered intelligent services create a description for you. This takes a moment, after which you see the result in the text entry field. Remember to delete any comments Word added there, for example, "Description generated with high confidence."

#### **Add alt text to shapes or SmartArt graphics:**

1. Right-click a shape or SmartArt graphic and select **Edit Alt Text**.

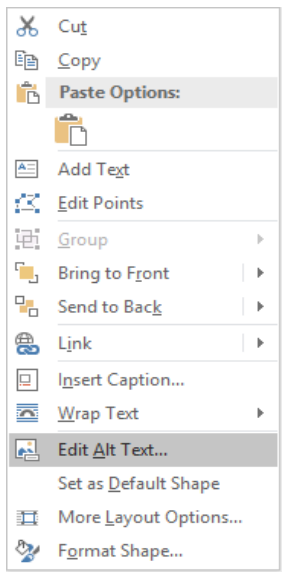

**Tip:** You have to right-click somewhere inside the frame that surrounds the entire shape or SmartArt graphic, not inside one of its parts.

2. Type 1-2 sentences to describe the shape or SmartArt graphic and its context to someone who cannot see it.

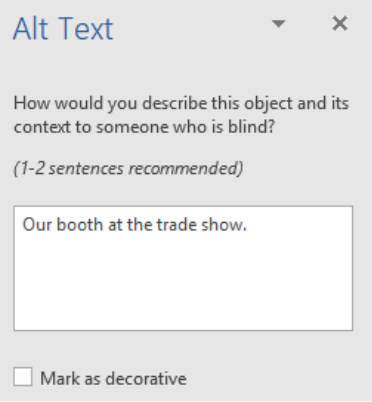

**Tip:** To spell check and correct a word you typed, just right-click the word and select from the suggested alternatives.

#### **Add alt text to charts:**

1. Right-click a chart and select **Edit Alt Text**.

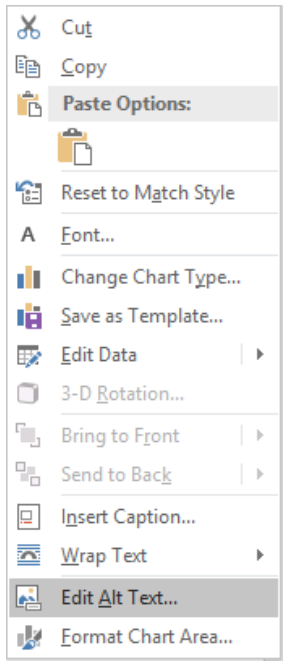

**Tip:** You have to right-click somewhere inside the frame that surrounds the entire chart, not inside one of its parts.

2. Type 1-2 sentences to describe the chart and its context to someone who cannot see it.

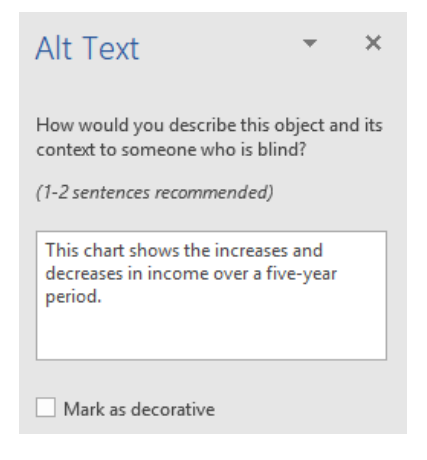

**Tip:** To spell check and correct a word you typed, just right-click the word and select from the suggested alternatives.

#### **Make visuals decorative**

Decorative objects add visual interest but aren't informative (for example, stylistic borders). People using screen readers will hear these are decorative so they know they aren't missing any important information.

- 1. Right-click a visual and select **Edit Alt Text**. The **Alt Text** pane opens on the right side of the document body.
- 2. Select the **Mark as decorative** check box. The text entry field becomes grayed out.

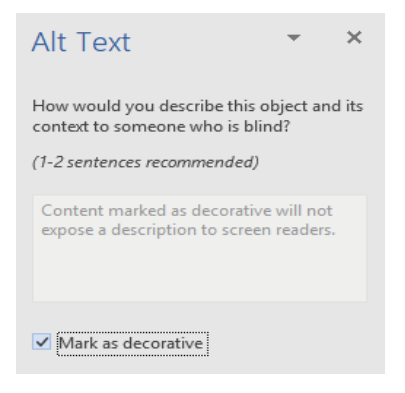

**Tip:** If you export your document as a PDF, any visuals you have marked as decorative are preserved by tagging them as artifacts.

### **Add alt text to visuals in Office 2019:**

The following procedures describe how to add alt text to visuals in your Word documents in Office 2019:

- [Add alt text to images](https://support.microsoft.com/en-us/topic/make-your-word-documents-accessible-to-people-with-disabilities-d9bf3683-87ac-47ea-b91a-78dcacb3c66d#bkmk_winaltimages2019)
- Add alt text to [shapes or SmartArt graphics](https://support.microsoft.com/en-us/topic/make-your-word-documents-accessible-to-people-with-disabilities-d9bf3683-87ac-47ea-b91a-78dcacb3c66d#bkmk_winaltsmartart2019)
- [Add alt text to charts](https://support.microsoft.com/en-us/topic/make-your-word-documents-accessible-to-people-with-disabilities-d9bf3683-87ac-47ea-b91a-78dcacb3c66d#bkmk_winaltcharts2019)
- **[Make visuals decorative](https://support.microsoft.com/en-us/topic/make-your-word-documents-accessible-to-people-with-disabilities-d9bf3683-87ac-47ea-b91a-78dcacb3c66d#bkmk_windecorative2019)**

**Note:** For audio and video content, in addition to alt text, include closed captioning for people who are deaf or have limited hearing.

**Tip:** To write a good alt text, make sure to convey the content and the purpose of the image in a concise and unambiguous manner. The alt text shouldn't be longer than a short sentence or two—most of the time a few thoughtfully selected words will do. Do not repeat the surrounding textual content as alt text or use phrases referring to images, such as, "a graphic of" or "an image of."

### **Add alt text to images:**

Add alt text to images, such as pictures, screenshots, icons, videos, and 3D models, so that screen readers can read the text to describe the image to users who can't see the image*.*

- 1. Do one of the following:
	- Select an image and press the **Alt Text** button in the **Format** ribbon tab.
	- Right-click an image and select **Edit Alt Text**.

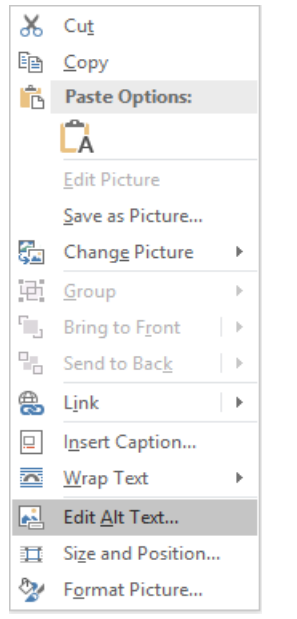

2. Type 1-2 sentences to describe the image and its context to someone who cannot see it.

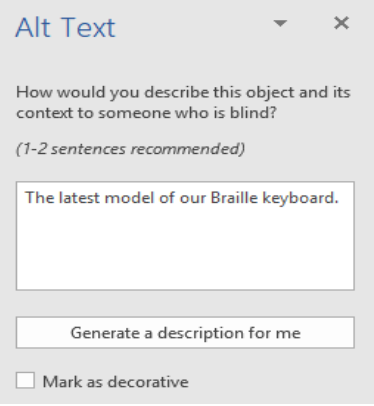

**Tip:** To spell check and correct a word you typed, just right-click the word and select from the suggested alternatives.

**Tip:** You can also select **Generate a description for me** to have Microsoft's cloud-powered intelligent services create a description for you. This takes a moment, after which you see the result in the text entry field. Remember to delete any comments Word added there, for example, "Description generated with high confidence."

### **Add alt text to shapes or SmartArt graphics:**

- 1. Do one of the following:
	- Select a shape or SmartArt graphic and press the **Alt Text** button in the **Format** ribbon
	- Right-click a shape or SmartArt graphic and select **Edit Alt Text**.

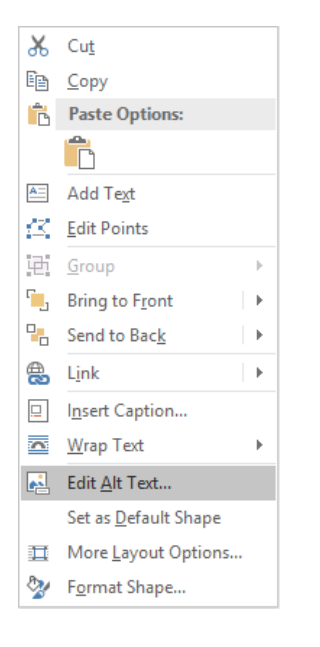

The **Alt Text** pane opens on the right side of the document body.

**Tip:** You have to right-click somewhere inside the frame that surrounds the entire shape or SmartArt graphic, not inside one of its parts.

2. Type 1-2 sentences to describe the shape or SmartArt graphic and its context to someone who cannot see it.

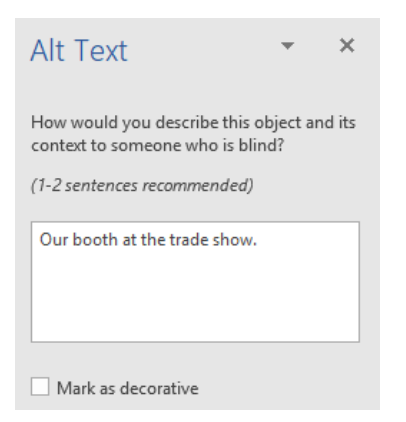

**Tip:** To spell check and correct a word you typed, just right-click the word and select from the suggested alternatives.

#### **Add alt text to charts:**

- 1. Do one of the following:
	- Select a chart and press the **Alt Text** button in the **Format** ribbon tab.
	- Right-click a chart and select **Edit Alt Text**.

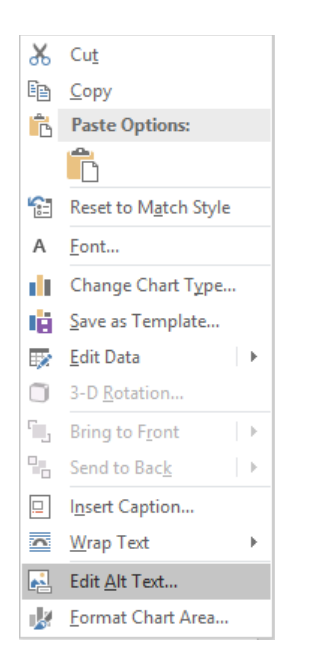

The **Alt Text** pane opens on the right side of the document body.

**Tip:** You have to right-click somewhere inside the frame that surrounds the entire chart, not inside one of its parts.

2. Type 1-2 sentences to describe the chart and its context to someone who cannot see it.

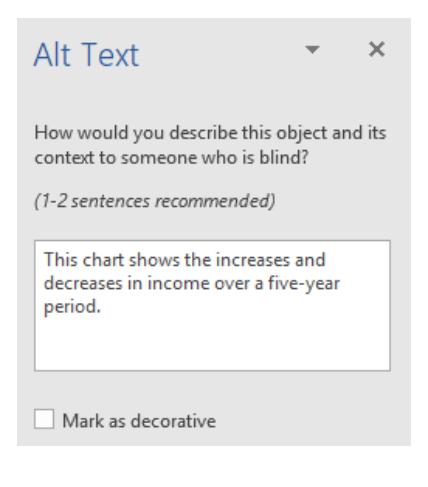

**Tip:** To spell check and correct a word you typed, just right-click the word and select from the suggested alternatives.

#### **Make visuals decorative**

Decorative objects add visual interest but aren't informative (for example, stylistic borders). People using screen readers will hear these are decorative so they know they aren't missing any important information.

- 1. Right-click a visual.
- 2. Select **Edit Alt Text**. The **Alt Text** pane opens on the right side of the document body.
- 3. Select the **Mark as decorative** check box. The text entry field becomes grayed out.

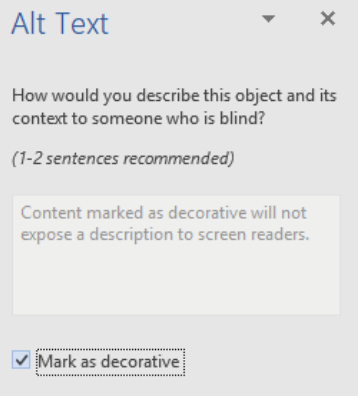

**Tip:** If you export your document as a PDF, any visuals you have marked as decorative are preserved by tagging them as artifacts.

#### **Add alt text to visuals in Office 2016:**

The following procedures describe how to add alt text to visuals in your Word documents in Office 2016:

- [Add alt text to images](https://support.microsoft.com/en-us/topic/make-your-word-documents-accessible-to-people-with-disabilities-d9bf3683-87ac-47ea-b91a-78dcacb3c66d#bkmk_winaltimages2016)
- [Add alt text to SmartArt graphics](https://support.microsoft.com/en-us/topic/make-your-word-documents-accessible-to-people-with-disabilities-d9bf3683-87ac-47ea-b91a-78dcacb3c66d#bkmk_winaltsmartart2016)
- [Add alt text to shapes](https://support.microsoft.com/en-us/topic/make-your-word-documents-accessible-to-people-with-disabilities-d9bf3683-87ac-47ea-b91a-78dcacb3c66d#bkmk_winaltshapes2016)
- [Add alt text to charts](https://support.microsoft.com/en-us/topic/make-your-word-documents-accessible-to-people-with-disabilities-d9bf3683-87ac-47ea-b91a-78dcacb3c66d#bkmk_winaltcharts2016)

**Note:** We recommend only putting text in the description field and leaving the title blank. This will provide the best experience with most major screen readers including Narrator. For audio

and video content, in addition to alt text, include closed captioning for people who are deaf or have limited hearing.

### **Add alt text to images:**

Add alt text to images, such as pictures and screenshots, so that screen readers can read the text to describe the image to users who can't see the image.

- 1. Right-click an image.
- 2. Select **Format Picture** > **Layout & Properties**.
- 3. Select **Alt Text**.
- 4. Type a description and a title.

**Tip:** Include the most important information in the first line, and be as concise as possible.

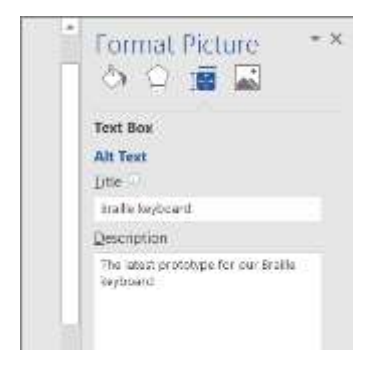

# **Add alt text to SmartArt graphics:**

- 1. Right-click a SmartArt graphic.
- 2. Select **Format Object** > **Shape Options** > **Layout & Properties**.
- 3. Select **Alt Text**.
- 4. Type a description and a title.

**Tip:** Include the most important information in the first line, and be as concise as possible.

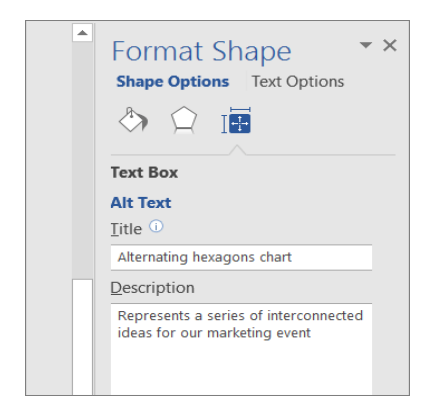

# **Add alt text to shapes:**

Add alt text to shapes, including shapes within a SmartArt graphic.

- 1. Right-click a shape, and then select **Format Shape**.
- 2. In the right pane, select **Layout & Properties**, and then select **Alt Text**.
- 3. Type a description and a title.

**Tip:** Include the most important information in the first line, and be as concise as possible.

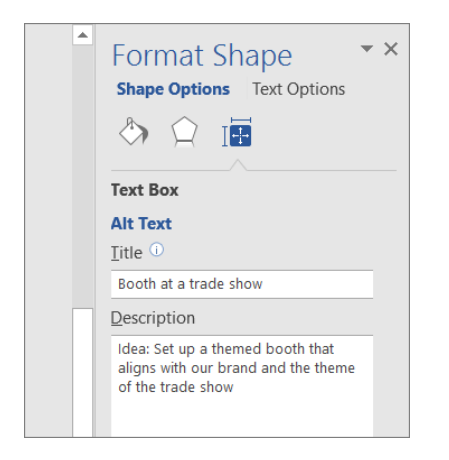

# **Add alt text to charts:**

- 1. Right-click a chart.
- 2. Select **Format Chart Area** > **Chart Options** > **Layout & Properties**.
- 3. Select **Alt Text**.
- 4. Type a description and a title.

**Tip:** Include the most important information in the first line, and be as concise as possible.

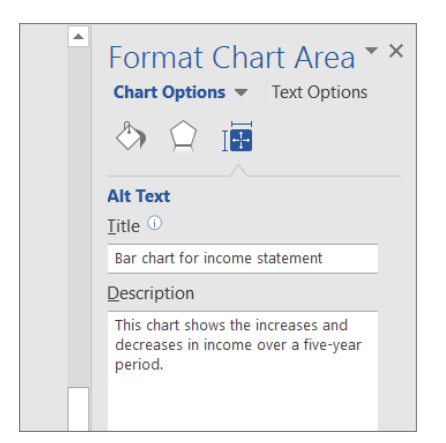

# **Make hyperlinks, text, and tables accessible:**

The following procedures describe how to make the hyperlinks, text, and tables in your Word documents accessible.

#### **Add hyperlink text and ScreenTips:**

- 1. Select the text to which you want to add the hyperlink, and then right-click.
- 2. Select **Link**. The text you selected displays in the **Text to display** box. This is the hyperlink text.
- 3. If necessary, change the hyperlink text.
- 4. In the **Address** box, enter the destination address for the hyperlink.
- 5. Select the **ScreenTip** button and, in the **ScreenTip text** box, type a ScreenTip.

**Tip:** If the title on the hyperlink's destination page gives an accurate summary of what's on the page, use it for the hyperlink text. For example, this hyperlink text matches the title on the destination page: [Templates and Themes for Office Online.](http://go.microsoft.com/fwlink/?LinkId=506569)

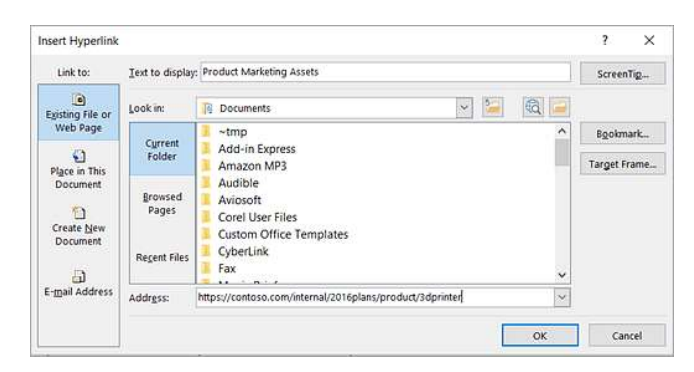

**Apply built-in heading styles:**

- 1. Select the text you want to turn into a heading.
- 2. On the **Home** tab, in the **Styles** group, select a heading style, for example, **Heading 1** or **Heading 2**.

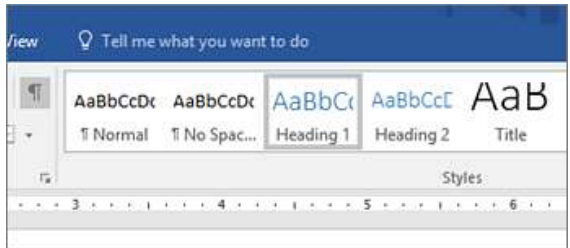

#### **Use bulleted lists:**

- 1. Position the cursor anywhere in your document.
- 2. Select the **Home** tab.
- 3. In the **Paragraph** group, select the  $\overline{=}$  (Bullets) button.

4. Type each bullet item in the bulleted list.

#### **Use ordered lists:**

- 1. Position the cursor anywhere in your document.
- 2. Select the **Home** tab.
- 3. In the **Paragraph** group, select the  $\frac{1}{3}$  (Numbering) button.
- 4. Type the sequential steps.

#### **Use accessible text color:**

Ensure that text displays well by using the **Automatic** setting for font colors. Select your

text, and then, on the **Home** tab, select the  $\frac{A}{A}$  (Font Color) menu and select **Automatic**.

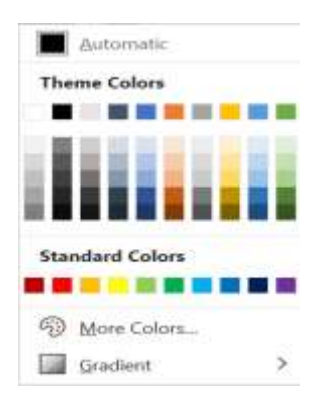

- Use the [Accessibility Checker,](https://support.microsoft.com/en-us/topic/improve-accessibility-with-the-accessibility-checker-a16f6de0-2f39-4a2b-8bd8-5ad801426c7f#PickTab=Windows) to analyze the document and find insufficient color contrast. The tool now checks the documents for text color against page color, table cell backgrounds, highlight, textbox fill color, paragraph shading, shape and SmartArt fills, headers and footers, and links.
- Use the [Colour Contrast Analyzer,](https://go.microsoft.com/fwlink/p/?linkid=256505) a free app that analyzes colors and contrast, and displays results almost immediately.

#### **Use accessible text format:**

- Add an underline to color-coded hyperlink text. That can help colorblind people know the text is linked even if they can't see the color.
- Add shapes if color is used to indicate status. For example, add a checkmark

symbol  $\mathbf{v}$  if green is used to indicate "pass" and an uppercase  $X \mathbf{v}$  if red indicates "fail".

**Note:** These resources provide other suggestions: [usability.gov](https://www.usability.gov/get-involved/blog/2010/02/color-blindness.html) and [Web Accessibility for Users](http://edtech2.boisestate.edu/jaclynpuntillo/502/accessibility.html)  [with Color Blindness.](http://edtech2.boisestate.edu/jaclynpuntillo/502/accessibility.html)

# **Use text spacing:**

Increase or decrease white space between sentences and paragraphs.

- 1. On the **Home** tab, select your text.
- 2. In the **Paragraph** group, in the lower-right corner of the group, select the Paragraph Settings button.

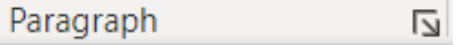

3. The **Paragraph** dialog box opens, showing the **Indents and Spacing** tab.

4. Under **Spacing**, select the spacing options you want.

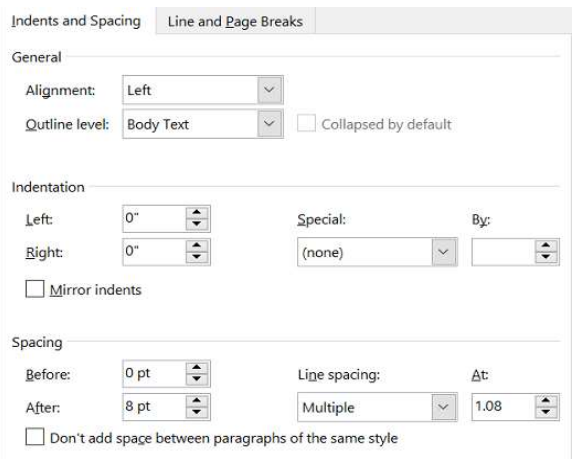

#### **Use table headers:**

- 1. Position the cursor anywhere in a table.
- 2. On the **Table Design** tab, in the **Table Style Options** group, select the **Header Row** check box.

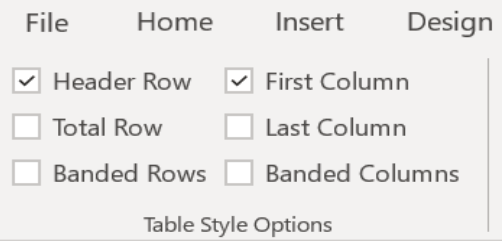

3. Type the column headings.

### **Use the Accessibility Checker:**

1. On the ribbon, select the **Review** tab. If you're using Outlook, note that you'll only see the **Review** tab when writing or replying to messages.

**Tip:** In Outlook, you can also access the Accessibility Checker from a MailTip at the top of the message window. The accessibility MailTip appears if one of your message recipients has set up a preference for receiving accessible email.

2. Select **Check Accessibility**.

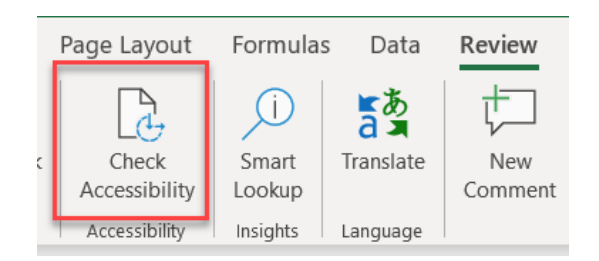

3. Review your results. You'll see a list of errors, warnings, and tips with how-to-fix recommendations for each. See [Rules for the Accessibility Checker](https://support.microsoft.com/en-us/topic/rules-for-the-accessibility-checker-651e08f2-0fc3-4e10-aaca-74b4a67101c1) for more information.

### **Fix recommendations with ease:**

To easily address accessibility errors and warnings, select an issue to open the **Recommended Actions** list. You can apply a one-click fix by selecting an action, or select the arrow button next to an action for more options.

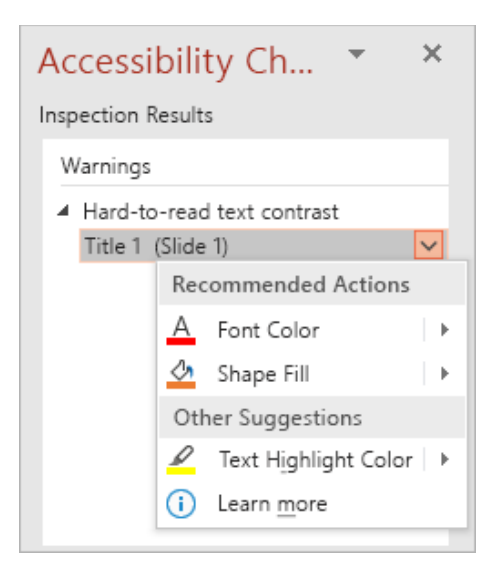

# **Check accessibility while you work:**

To be notified of accessibility issues in your document as you continue working on it, tick the **Keep accessibility checker running while I work** check box.

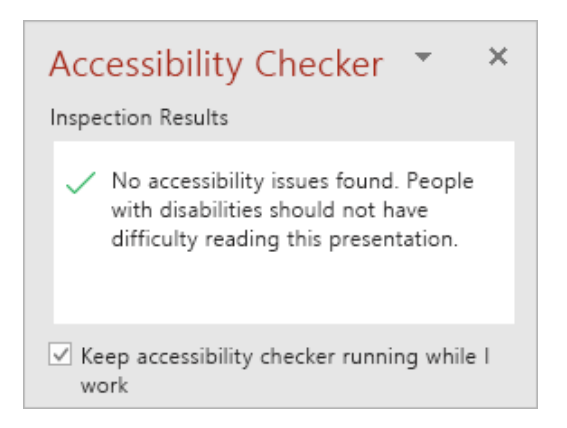

This adds the **Accessibility** button to your status bar, and keeps track of accessibility issues in real time. You can open the Accessibility Checker whenever you want by selecting the status bar button.

(ty Accessibility: Good to go

**Note:** The **Keep accessibility checker running while I work** check box does not exist in Outlook, Instead, the accessibility checker runs automatically in the background if one of your recipients has selected a preference for receiving accessible mail. Instead of an **Accessibility** button on your status bar, an accessibility MailTip will be shown in the message window, letting you review any accessibility issues before sending a message.

#### **Don't see Accessibility Checker?**

If you don't see the **Check Accessibility** button on the **Review** tab, you might have an older version of the app. Follow these steps to open the Accessibility Checker.

- 1. Select **File** > **Info**.
- 2. Select the **Check for Issues** button.

**Tip:** To the right of the **Check Accessibility** button, under the **Inspect** heading, is a list of any potential issues.

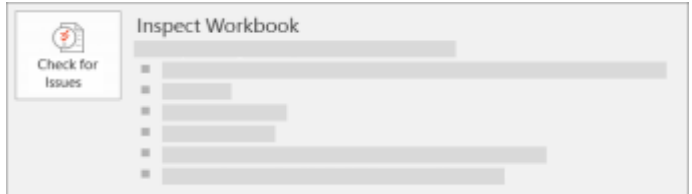

3. In the **Check for Issues** drop-down menu, select **Check for Issues**.

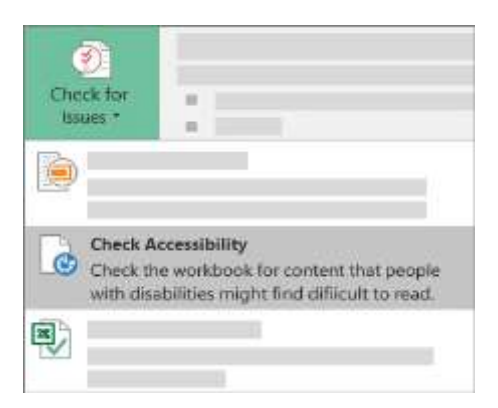

4. The **Accessibility Checker** task pane appears next to your content and shows the inspection results.

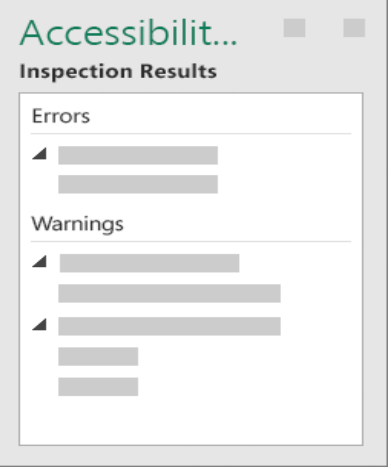

5. To see information on why and how to fix an issue, under **Inspection Results**, select an issue. Results appear under **Additional Information**, and you're directed to the inaccessible content in your file.

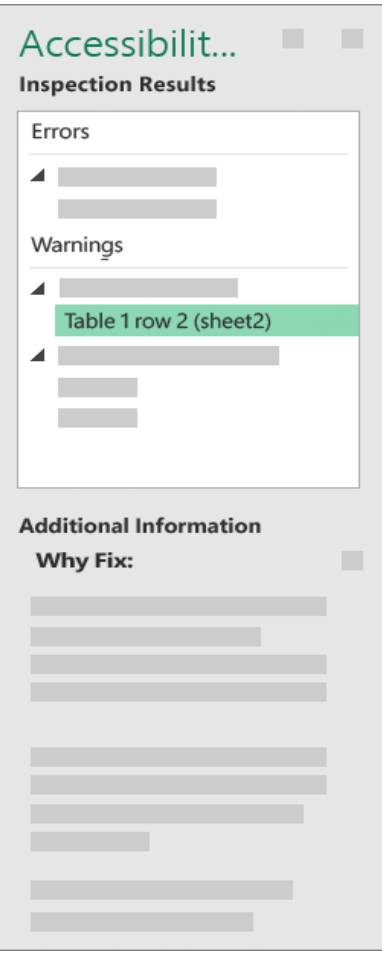

# **Training Videos on how to make Word docs 508 Compliant:**

- [Section 508 Compliant Videos for Word](https://www.section508.gov/create/documents/training-videos)
- [Making Microsoft Word source files Section 508 friendly](https://www.youtube.com/watch?v=-UOfzsca6BA)
- [Using Word to Create a 508 Compliant PDF](https://www.ncptt.nps.gov/blog/using-word-to-create-a-508-compliant-pdf/)
- [Accessibility Checker for Word 2010](https://www.youtube.com/watch?v=Y6ag9Bd9di8)